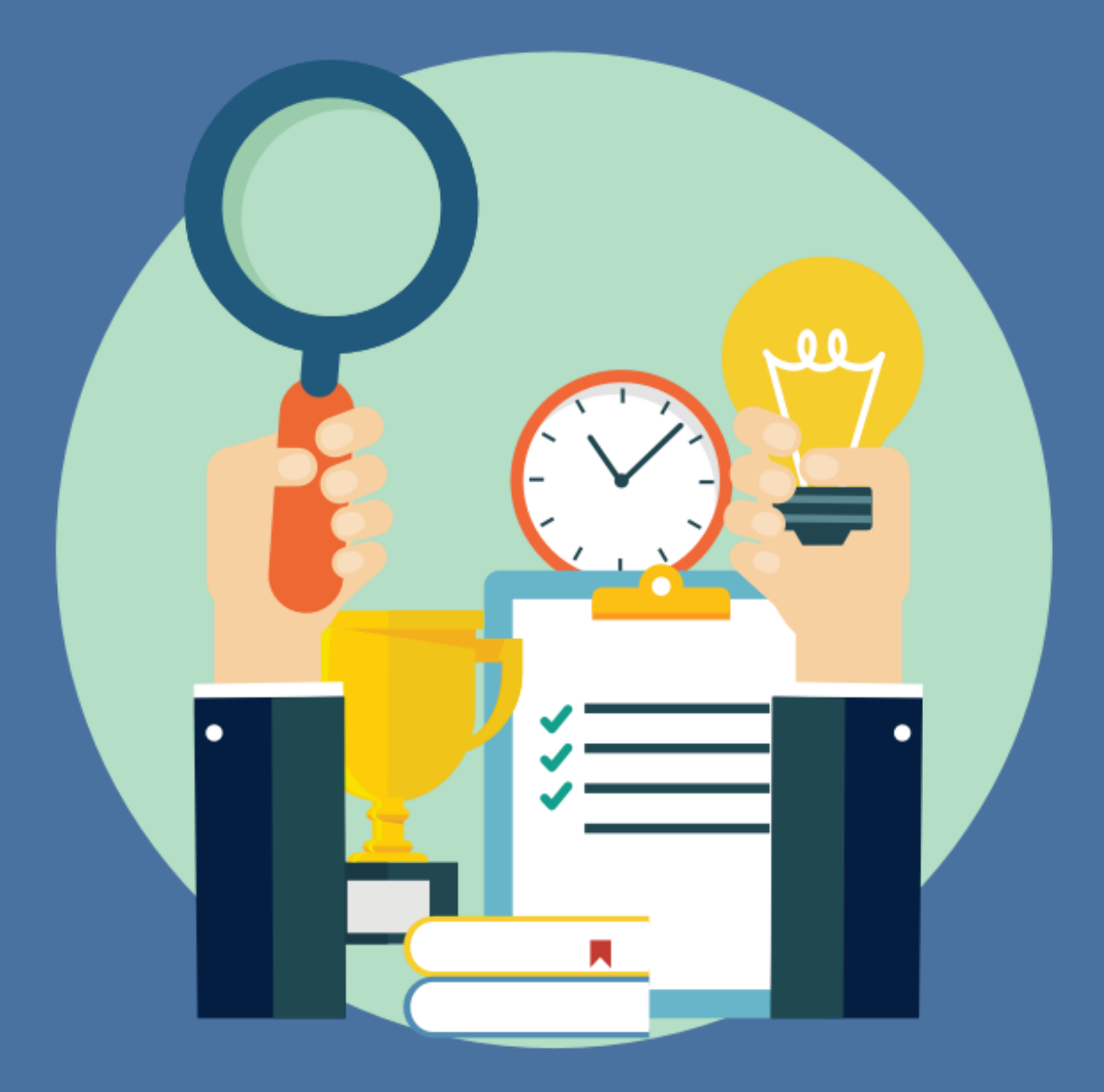

www.wordpressdivi.hu

#### A WAMP Server Telepítésének El**ő**nyei Windows Rendszeren

Amikor egy webfejlesztő eldönti, hogy WordPress és DIVI alapú weboldalt szeretne létrehozni, az egyik első döntés, amellyel szembesül, az a fejlesztői környezet kiválasztása. A WAMP Server egy népszerű választás a Windows felhasználók körében. Ebben a fejezetben megvizsgáljuk, hogy miért érdemes a WAMP Servert választani a WordPress és a DIVI telepítéséhez.

#### Mi a WAMP Server?

A WAMP egy mozaikszó, amely a Windows, Apache, MySQL, és PHP rövidítése. Egy olyan szoftvercsomag, amely lehetővé teszi, hogy a felhasználók egy integrált szerverkörnyezetet hozzanak létre a saját számítógépükön. Ez különösen hasznos a webfejlesztők számára, akik lokalizált környezetben szeretnének dolgozni.

#### Miért El**ő**nyös a WAMP Server?

#### 1. Könny**ű** Telepítés és Konguráció

A WAMP Server telepítése egyszerű és gyors. Nincs szükség külön-külön a Apache, MySQL, és PHP komponensek telepítésére és konfigurálására; a WAMP mindent egyetlen, integrált csomagban kínál.

#### 2. Lokalizált Fejleszt**ő**i Környezet

A WAMP Server segítségével a fejlesztők a saját gépükön hozhatnak létre egy teljes értékű szerverkörnyezetet. Ez lehetővé teszi, hogy a fejlesztők ofine módban dolgozzanak, ami gyorsabb és biztonságosabb, mivel nincs közvetlen kapcsolat az internettel.

#### 3. Tesztelés és Hibakeresés

A lokalizált környezet előnyös a tesztelés és hibakeresés szempontjából. A fejlesztők könnyen kipróbálhatják a kódváltozásokat anélkül, hogy azokat közvetlenül egy élő weboldalon kellene tesztelniük.

#### 4. Kompatibilitás a WordPress-szel és a DIVI-vel

A WAMP Server tökéletesen kompatibilis a WordPress-szel és a DIVI témával. Ez biztosítja, hogy a fejlesztők zökkenőmentesen dolgozhassanak a WordPress alapú projekteken.

#### 5. Ingyenes és Nyílt Forráskódú

A WAMP Server ingyenesen letölthető és nyílt forráskódú, ami azt jelenti, hogy a fejlesztők szabadon módosíthatják és testreszabhatják a szoftvert a saját igényeiknek megfelelően.

A WAMP Server telepítése számos előnnyel jár a WordPress és a DIVI fejlesztők számára. Könnyű telepítése, a lokalizált fejlesztői környezet, a tesztelési és hibakeresési lehetőségek, valamint a WordPress és a DIVI kompatibilitása mind hozzájárulnak ahhoz, hogy a WAMP egy ideális választás legyen a webfejlesztők számára.

#### Mire lesz szükségünk?

Windows operációs rendszer

Total Commander (a fájlok mozgatására)<https://www.totalcommander.hu/letoltes>

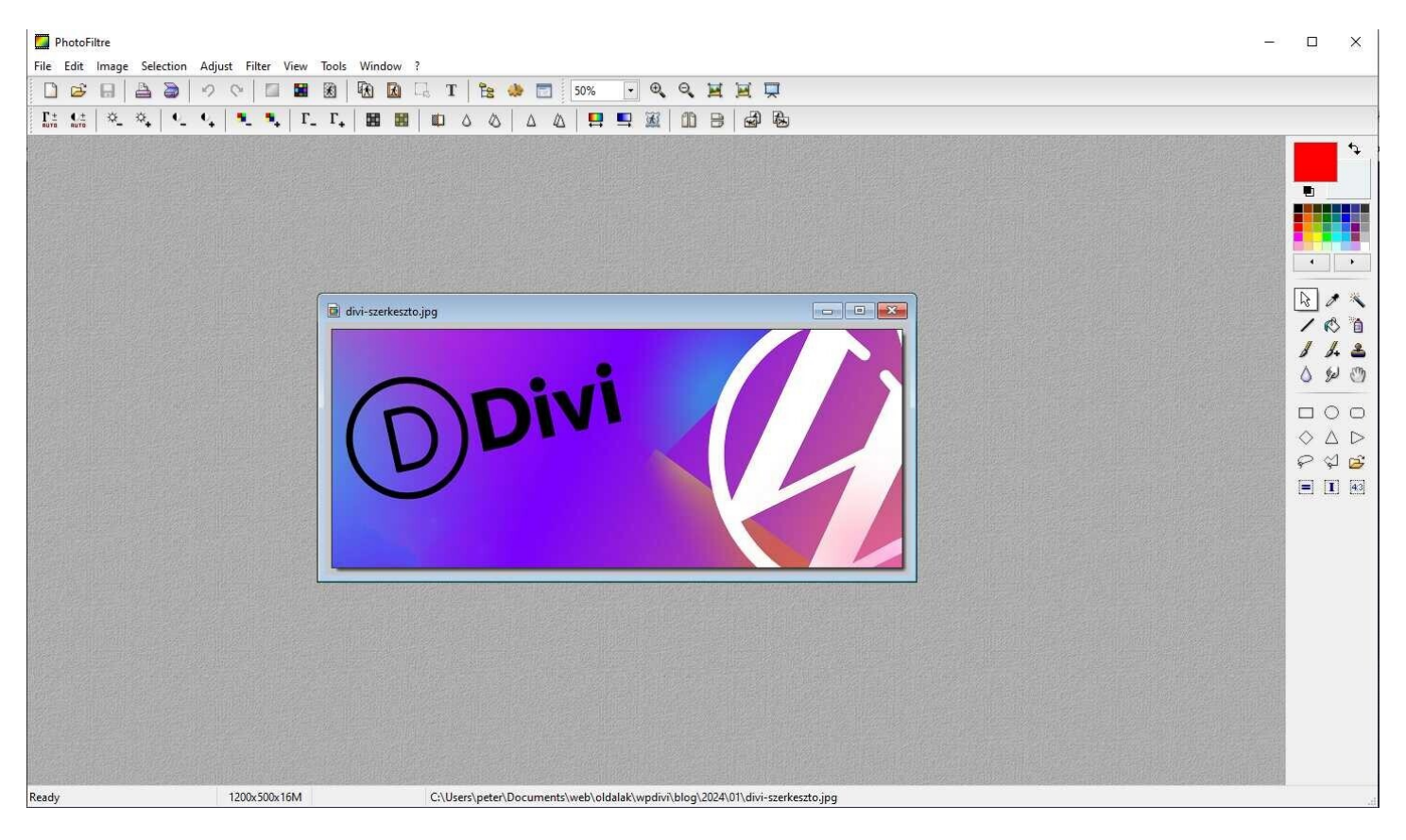

Képszerkesztőre (photoshop vagy bármi más), itt van egy ingyenes: itt elérhető: http://photofiltre.free.fr/download\_en.htm

A Wampserver letöltése:

<https://sourceforge.net/projects/wampserver/>

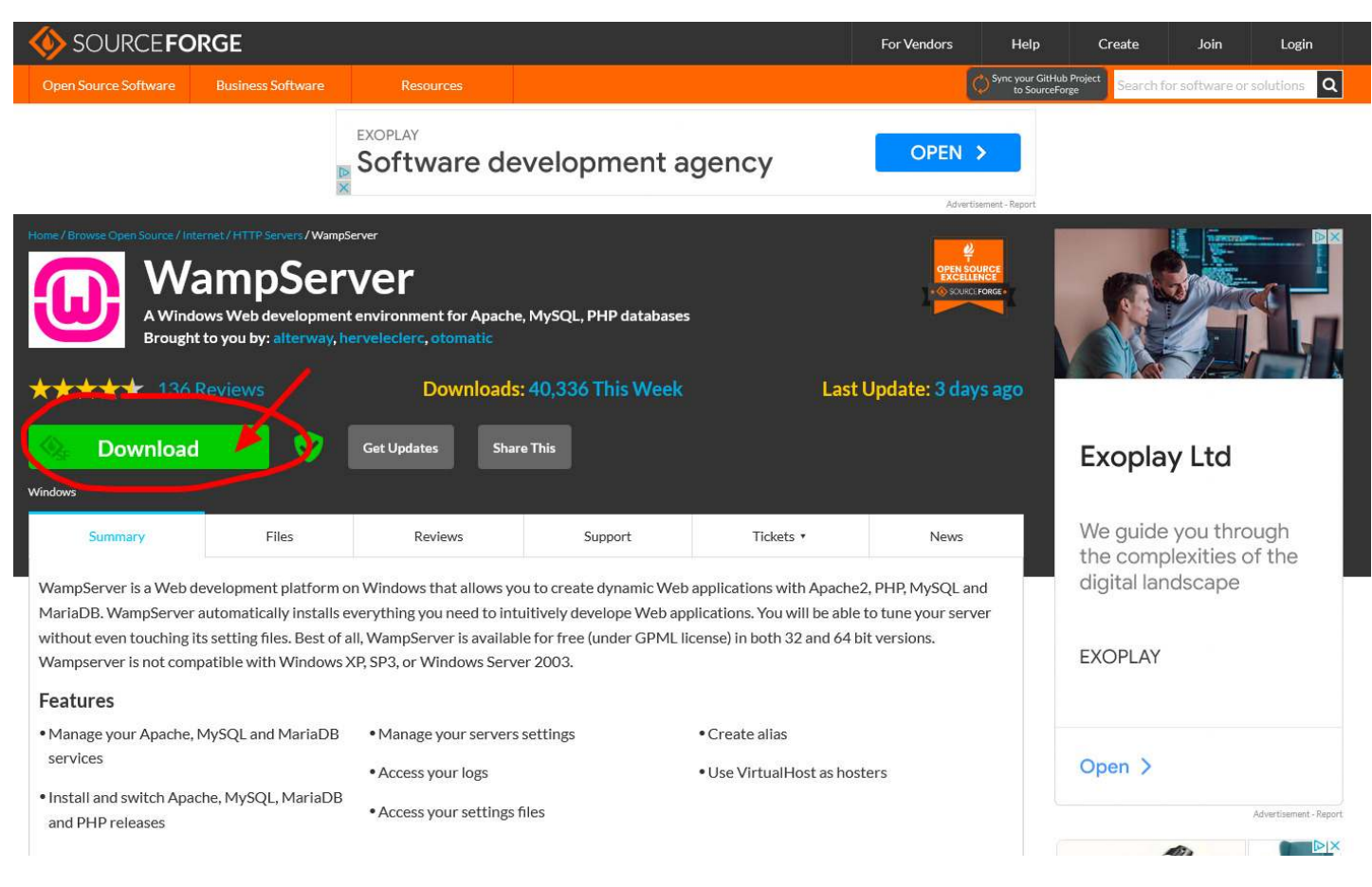

#### Kattintsunk a Download gombra

Majd egy felugró ablakban megkérdezi a rendszer, hogy a letöltött fájlt hova mentse, az is előfordulhat, hogy Önnek alapból az van beállítva, hogy a letöltés mappába helyezze az ilyen fájlokat, érdemes megjegyezni, hogy hova lett elmentve.

Egyébként a fájl neve így néz ki: wampserver….exe

Nyissuk meg a Total Commander (TC) -ben azt a mappát ahová elmentettük és kattintsunk a fájl nevére:

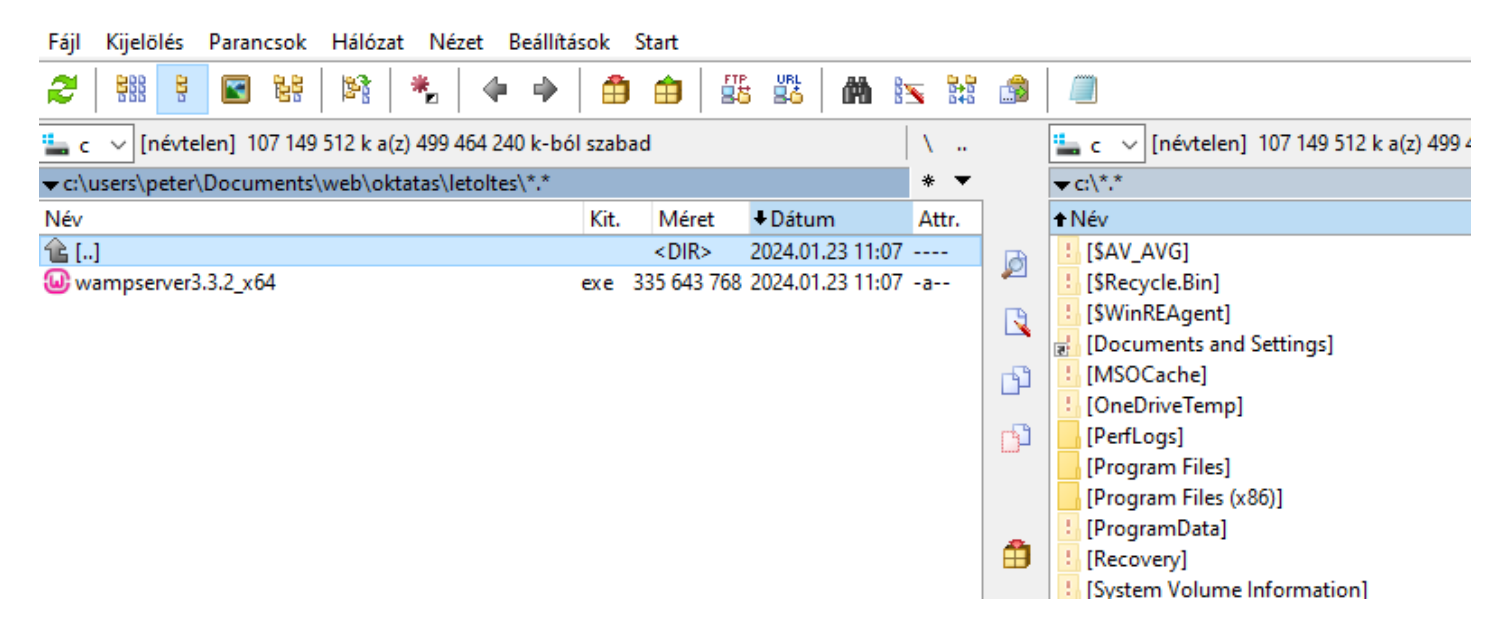

Előfordulhat, hogy hibába futunk, ilyenkor olvassuk el figyelmesen, hogy pontosan mi a hibaüzenet és keressünk rá a neten:

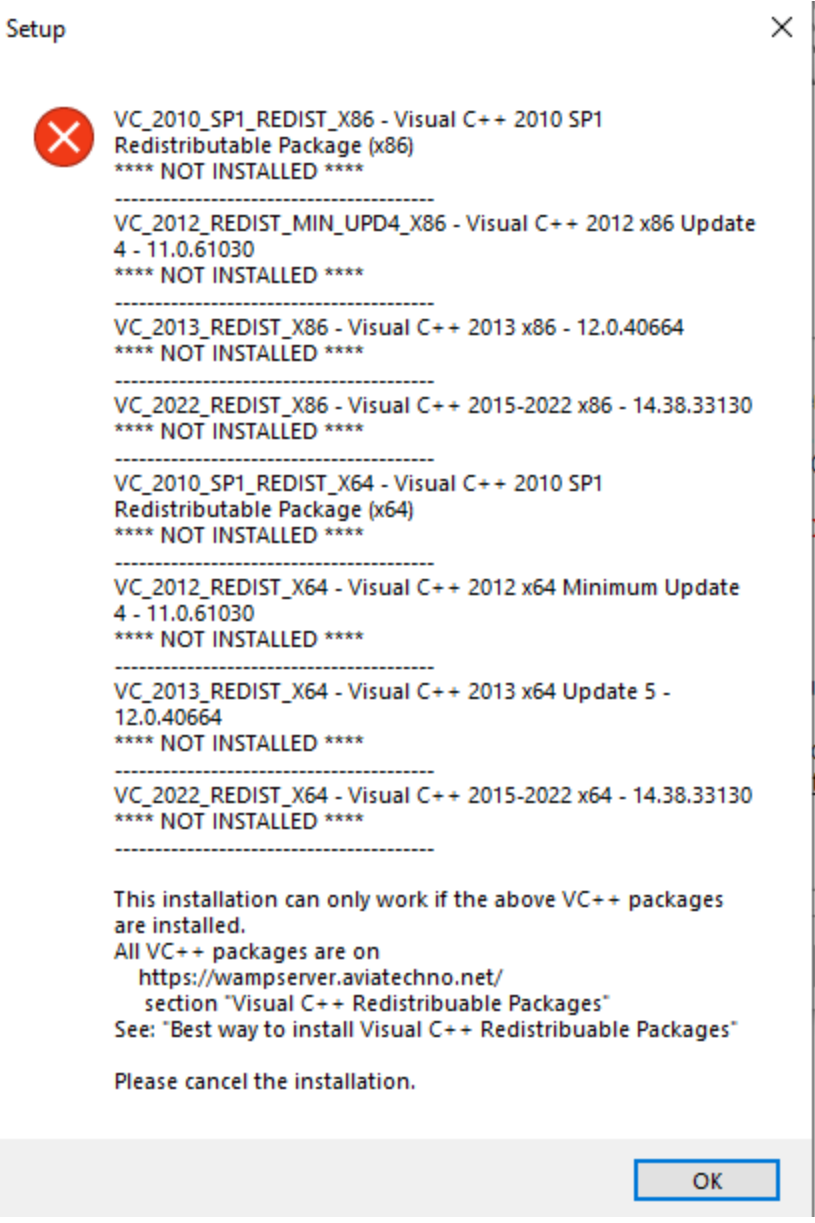

Itt pl. hiányzik Visual C++ néhány bővítménye, ezeket keressük meg és töltsük le. Ezen az oldalon található ilyen és hasonló fájl: <https://wampserver.aviatechno.net/>

A letöltött kiegészítőket feltelípítve már nincs hibaüzenet, lehet folyatani a Wamp telepítését:

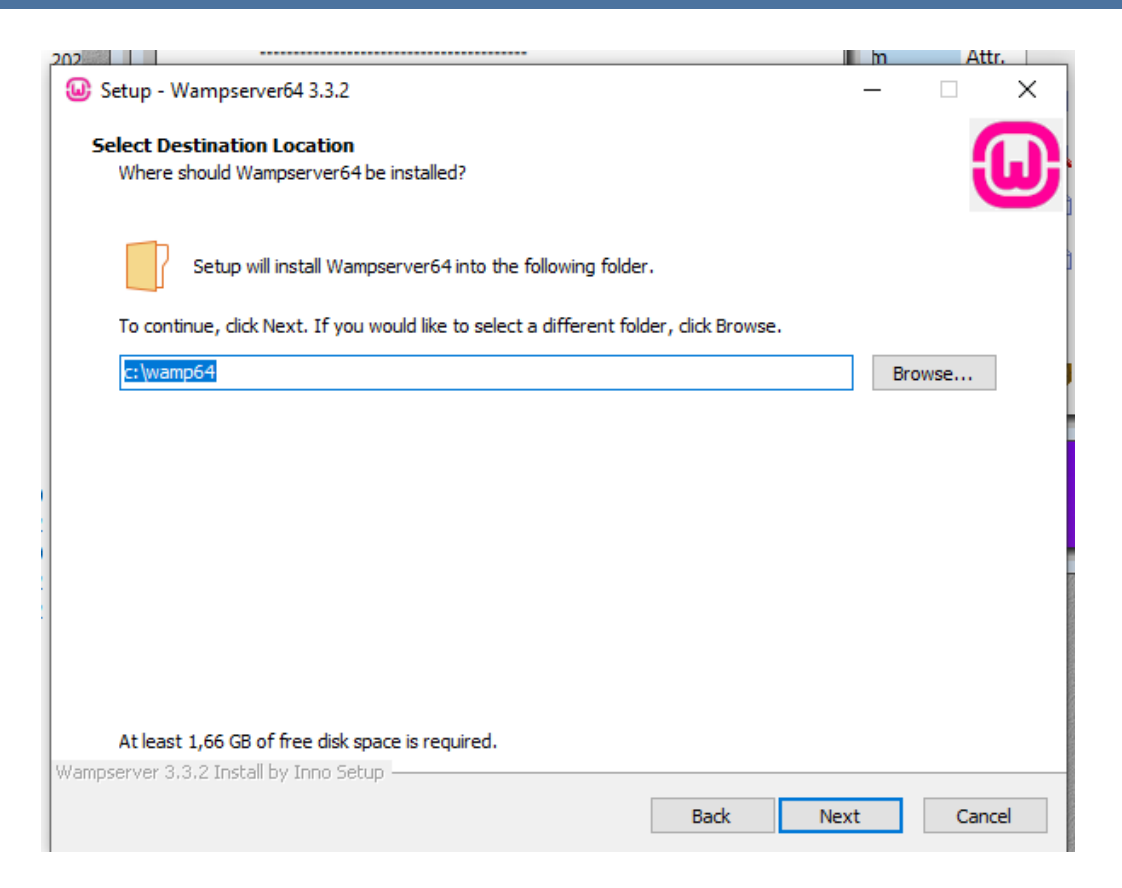

Megkérdezi a rendszer, hogy hova telepítse, szerintem a c mappa gyökerébe jó lesz, vagy átírhatjuk ami számunkra szimpatikusabb. Next gomb megnyomása után újabb instrukció:

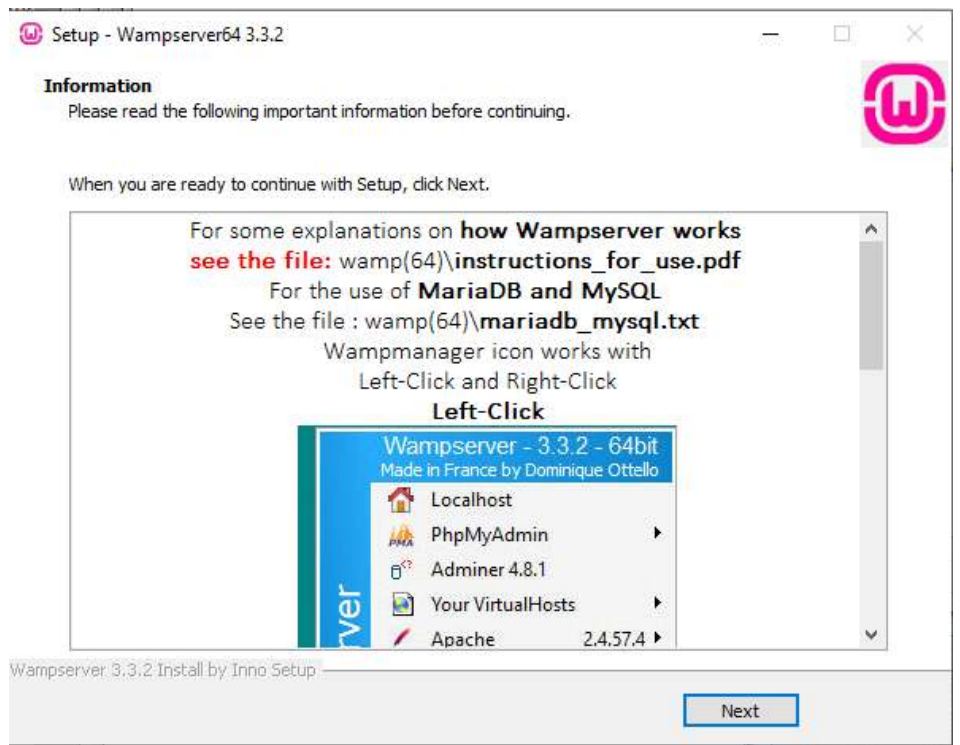

és a next gomb után:

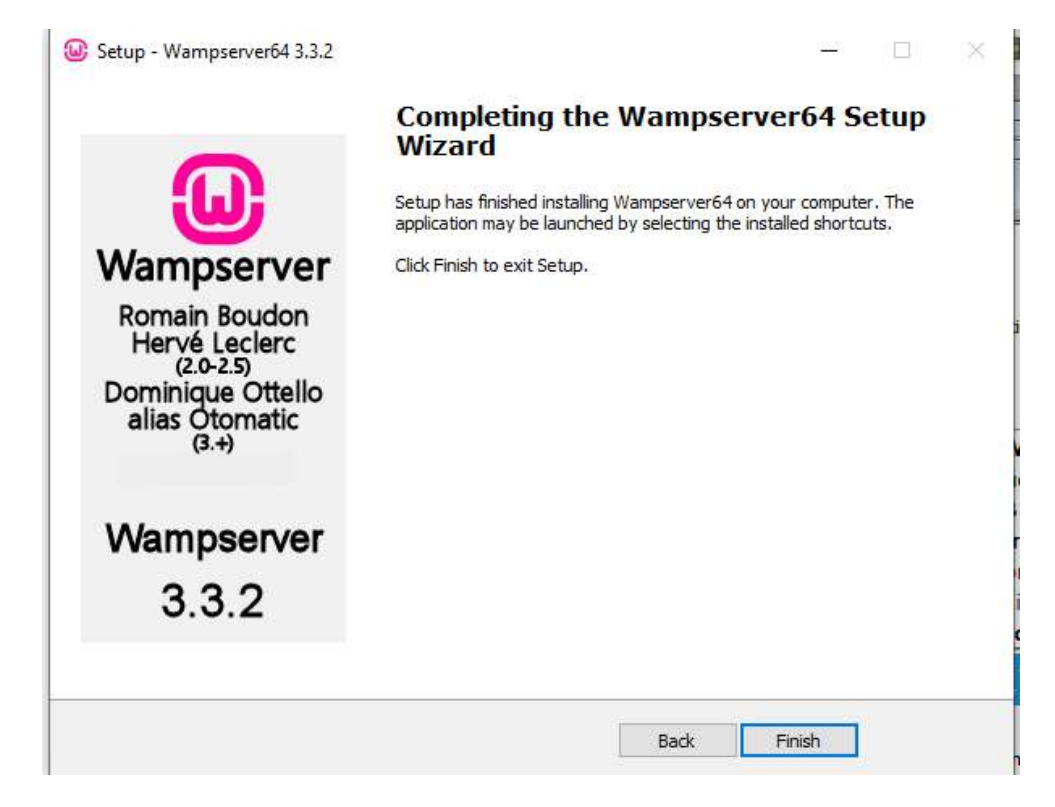

Készen vagyunk, most már csak el kell indítani!

Illetve meg kell keresni, kattintsunk a windows ikonra, és a felugró ablakba válasszuk ki:

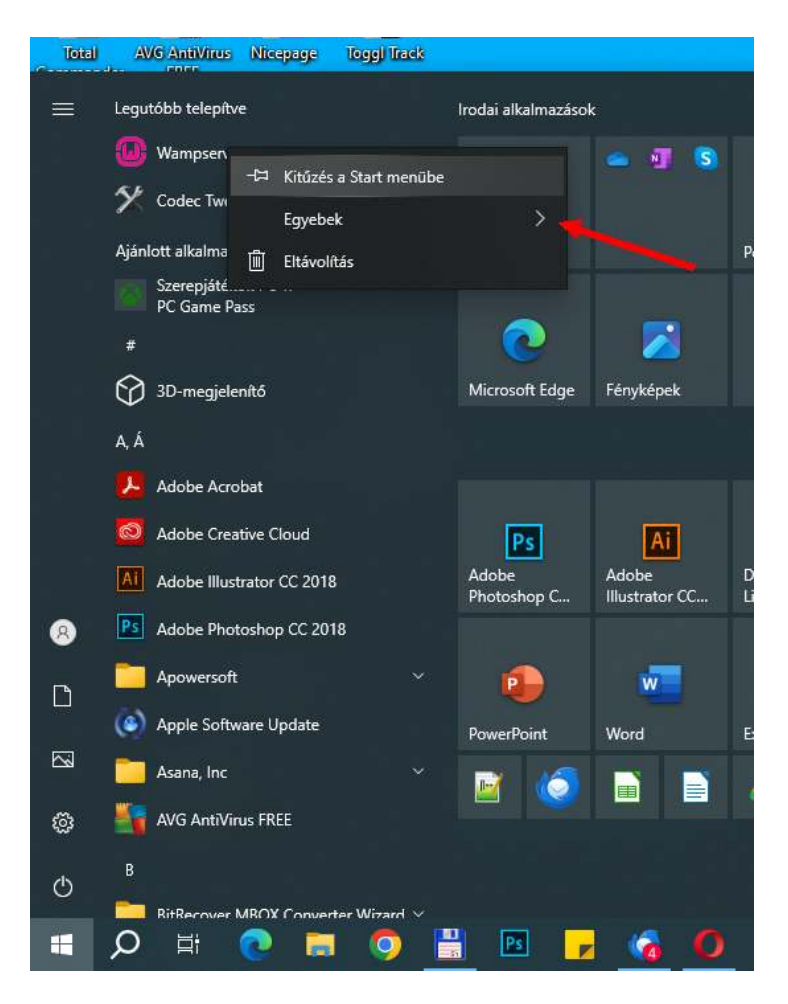

Ekkor már oda helyezhetjük ahová szeretnénk!

A wamp elindítása után egy halom ablak fog felugrani, nem kell beavatkozni, csak várni míg elmúlik  $\heartsuit$ 

A jobb alsó sarokba meg fog jeleni egy W ikon, elsőnek piros lesz, majd narancs, és a végül zöldre vált, ez azt jelenti, hogy játszótéri szerverünk üzemképes:

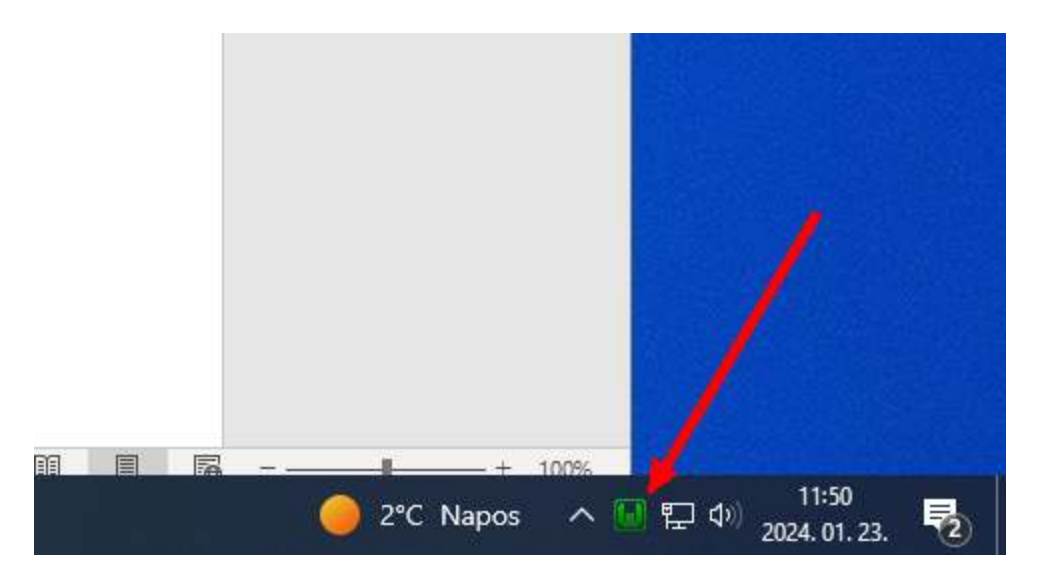

Kattintsuk a bal egérgombbal a W ikonra és egy pillanat múlva fel fog ugrani egy ablak:

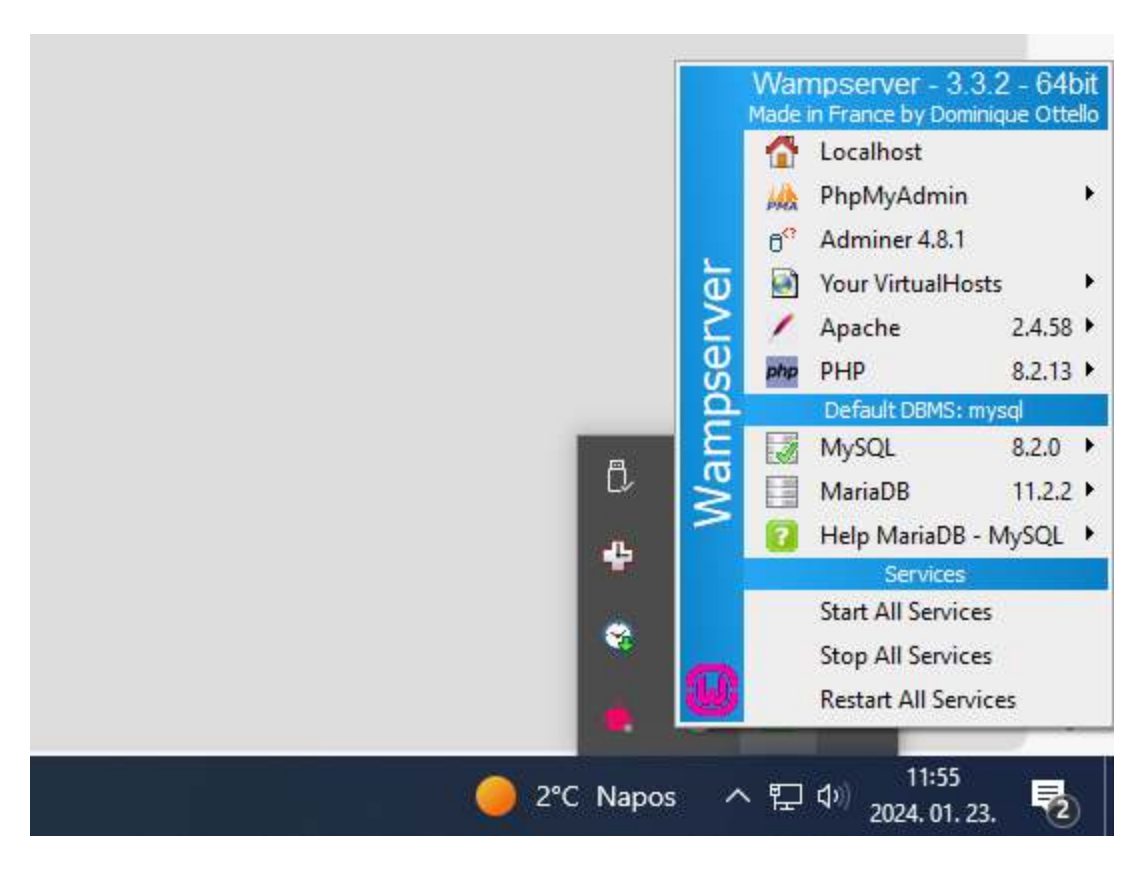

Elsőre kínai lesz minden, de itt van egy kis magyarázat:

#### Mi az a "Localhost"?

A "Localhost" egy kifejezés a számítógépes hálózatokban, amely általában a helyi számítógépet, vagyis azt a gépet jelöli, amelyen éppen dolgozunk. Amikor a WAMP Server fut a számítógépen, a "Localhost" hivatkozik a saját gépünkön futó lokális szerverre.

PHPMyAdmin: Egy webalapú eszköz, amely lehetővé teszi az adatbázisok kezelését. Segítségével létrehozhatunk, módosíthatunk, és kezelhetünk MySQL adatbázisokat.

**Adminer 4.8.1**: Egy másik webalapú adatbázis-kezelő eszköz, amely sokféle adatbázis-típust támogat, beleértve MySQL-t és MariaDB-t. Egyszerűbb és könnyebben használható alternatíva a PHPMyAdminhoz.

**Your VirtualHosts**: Ez a menüpont megjeleníti a konfigurált virtuális hosztokat. A virtuális hosztok lehetővé teszik több weboldal futtatását egyetlen szerveren belül, mindegyik saját domain névvel.

**Apache 2.4.58**: Ez a menüpont információt nyújt az Apache webszerver aktuális verziójáról. Lehetővé teszi az Apache konfigurációjának megtekintését és módosítását is.

PHP 8.2.13: Részleteket mutat a telepített PHP verzióról. Lehetőséget biztosít a PHP konfigurációjának megtekintésére és szerkesztésére.

MySQL 8.2.0: Információkat nyújt a telepített MySQL adatbázis-szerver verziójáról, és lehetőséget ad a MySQL szolgáltatás kezelésére.

**MariaDB 11.2.2**: Hasonlóan a MySQL menüpontjához, ez információt nyújt a telepített MariaDB adatbázis-szerver verziójáról, és kezelési lehetőségeket kínál.

**Help MariaDB - MySQL**: Segítséget és támogatást nyújt a MariaDB és MySQL adatbázis-szerverekkel kapcsolatos kérdésekben.

Start All Services: Elindítja az összes WAMP szolgáltatást, beleértve az Apache-t, MySQL-t/MariaDB-t, és PHP-t.

**Stop All Services**: Leállítja az összes WAMP szolgáltatást, így megállítva a szervert és az összes kapcsolódó alkalmazást.

Restart All Services: Újraindítja az összes WAMP szolgáltatást, ami hasznos lehet konfigurációs változtatások után vagy hibaelhárításkor.

Ezek a menüpontok kulcsfontosságúak a WAMP Server kezelésében, és segítenek a felhasználóknak a szerverük és az azt futtató alkalmazások könnyű kezelésében.

Íruk be a kedvenc bőngészőnk url sorába:

#### <http://localhost/>

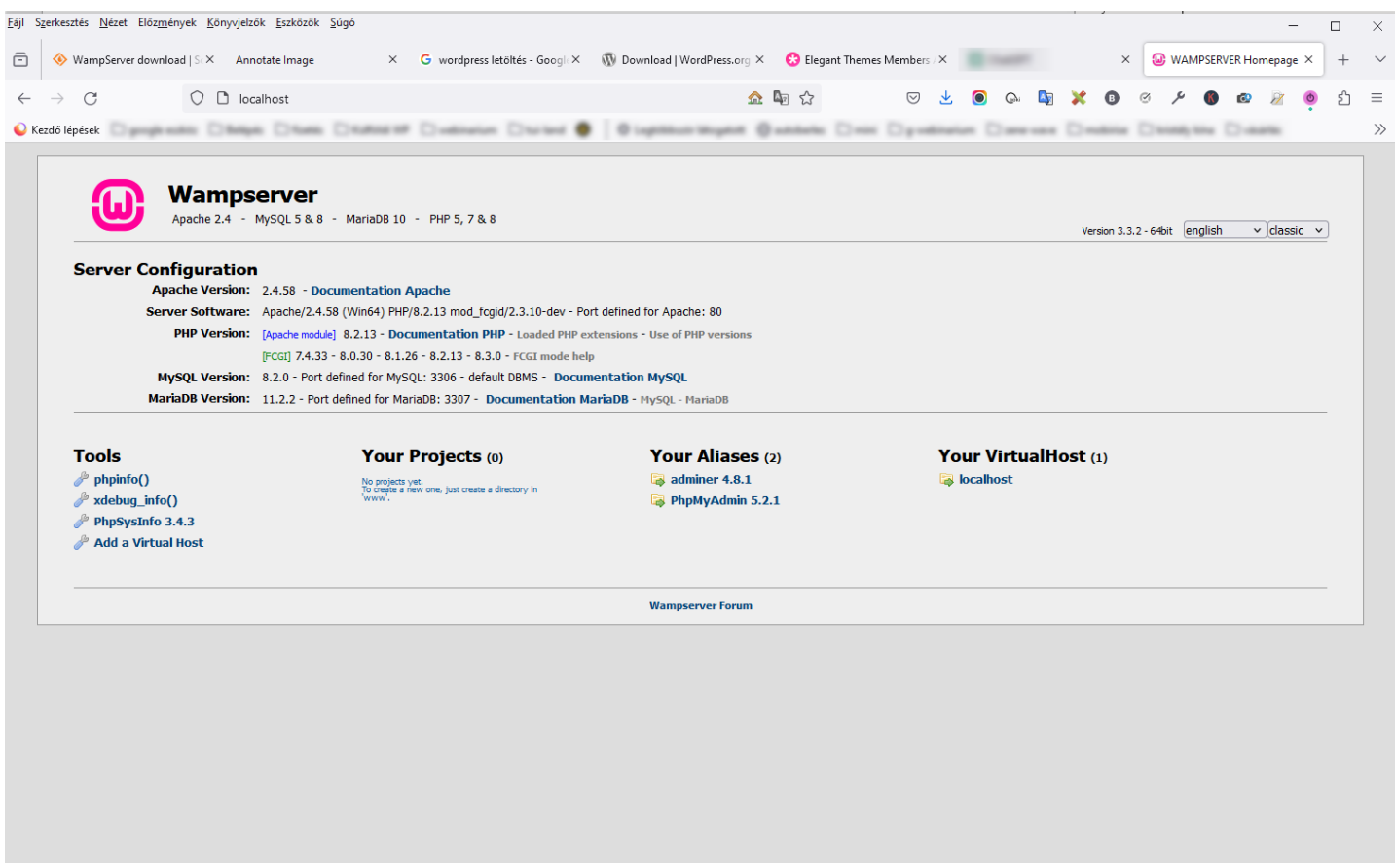

Most már van egy webszerverünk a számítógépünkön! Hurrá, indulhat a játék!

Töltsük le a WordPress -t elsőnek!<https://hu.wordpress.org/download/>

Majd mentsük el a zip fájlt, és a WAMP -on hozzunk létre neki egy tárhelyrészt, nyissük a TC -t és keressük meg a www mappát:

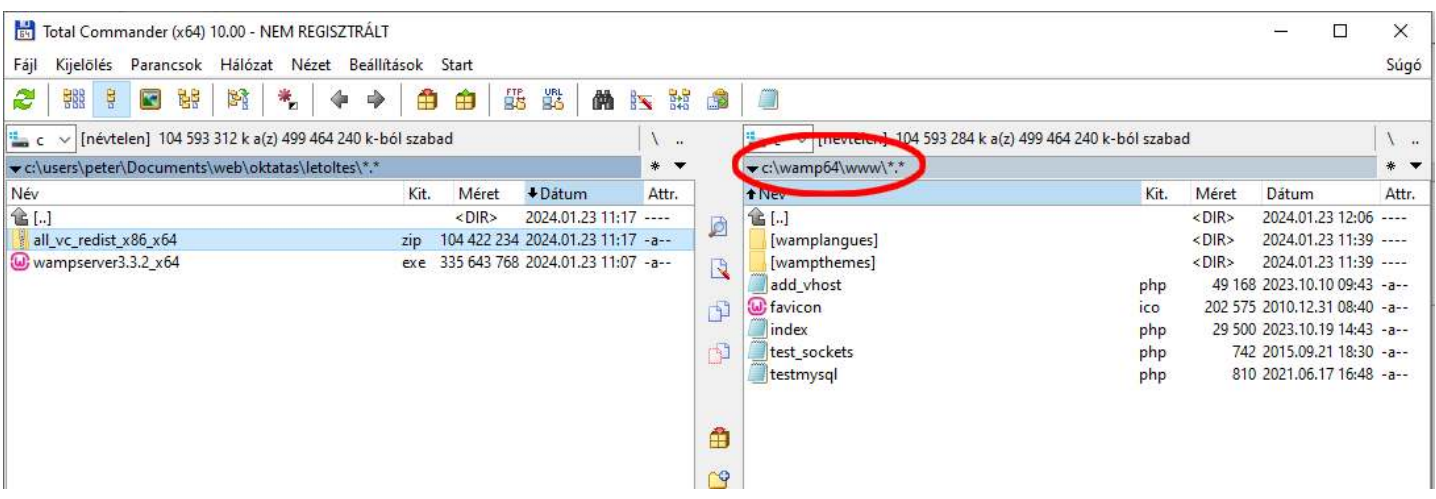

Ebben a mappában hozzunk létre egy új mappát (az alsó menüsorban van az új mappa: F= Új mappa – kattintsunk rá), és adjunk az új mappának egy olyan nevet, amelyet szeretnénk használni a weboldal nevének, én a divilearn mappát hoztam létre:

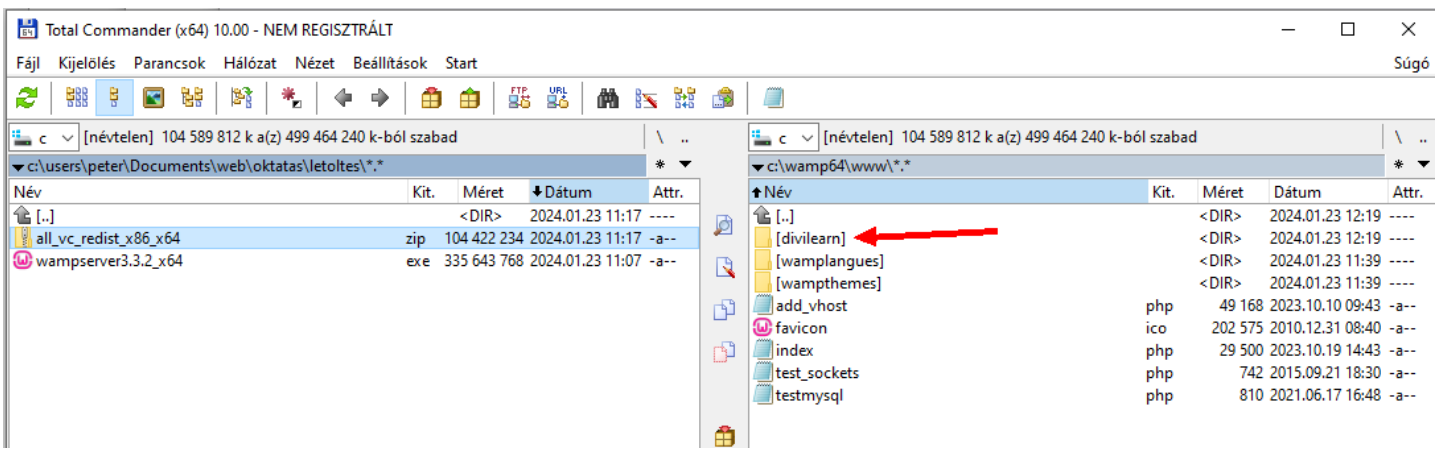

Megjelenik a localhoston is, hogy van egy új projekt is:

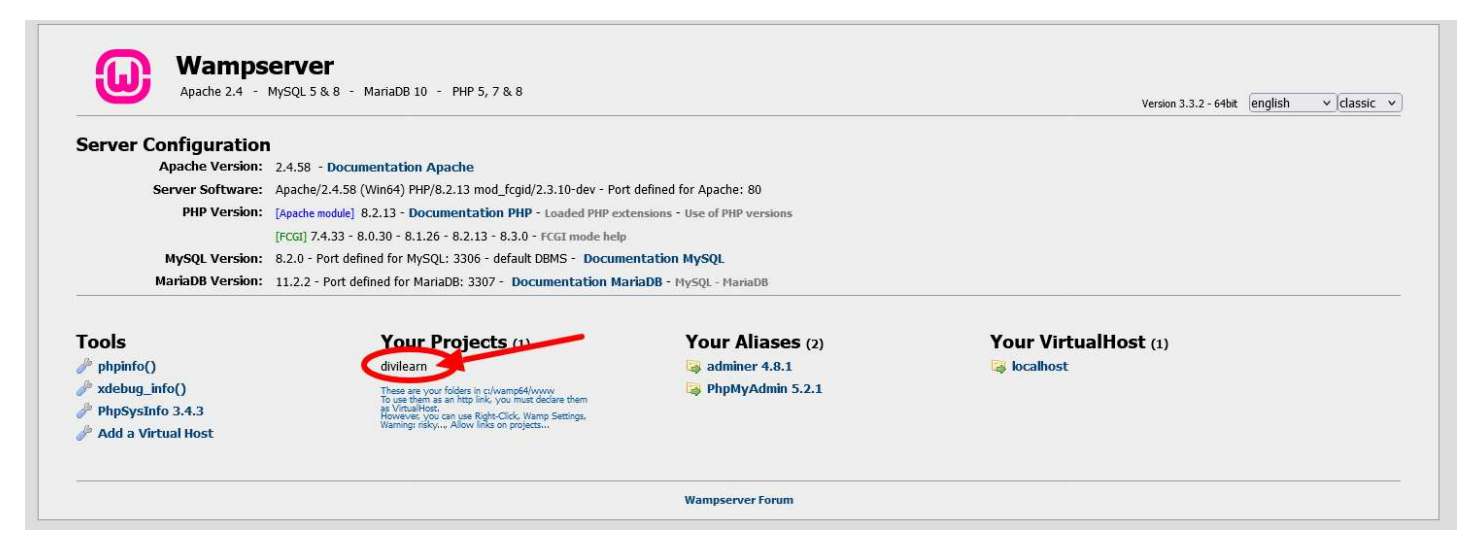

Eddig rendben vagyunk, Most jön az adatbázis, és az adatbázis felhasználó.

#### Miért Szükséges Adatbázis a WordPress-hez?

- 1. Tartalom Tárolása: A WordPress egy tartalomkezelő rendszer (CMS), ami azt jelenti, hogy kezeli a weboldal tartalmát - beleértve a bejegyzéseket, oldalakat, felhasználói kommenteket, beállításokat stb. Ezeket az információkat egy adatbázisban tárolja.
- 2. **Dinamikus Tartalom**: Az adatbázis lehetővé teszi a WordPress számára, hogy dinamikus weboldalakat hozzon létre. Amikor egy látogató egy oldalt keres, a WordPress lekéri a releváns tartalmat az adatbázisból és jeleníti meg a felhasználó számára.

#### Miért Szükséges Adatbázis Felhasználó?

- 1. **Hozzáférés és Biztonság**: Az adatbázis-felhasználó az az entitás, amelynek jogosultságai vannak az adatbázis olvasására és írására. Ez biztosítja, hogy csak engedélyezett folyamatok (mint a WordPress) férhessenek hozzá az adatbázishoz.
- 2. **Kezelés és Karbantartás**: Az adatbázis-felhasználó lehetővé teszi az adatbázis kezelését és karbantartását, például a biztonsági mentések és frissítések végrehajtását.

#### Hogyan Kapcsolódnak Egymáshoz és a WordPress-hez?

- 1. **Konfiguráció**: A WordPress telepítésekor meg kell adni az adatbázis adatait, beleértve az adatbázis nevét, az adatbázis-felhasználó nevét és jelszavát. Ez biztosítja, hogy a WordPress képes legyen kapcsolódni az adatbázishoz és kezelni a benne tárolt adatokat.
- 2. **Működés**: A WordPress az adatbázis-felhasználó jogosultságait használja az adatok lekéréséhez, frissítéséhez, törléséhez és tárolásához az adatbázisban. Ez a folyamat alapvető a WordPress működéséhez, mivel lehetővé teszi a tartalom dinamikus kezelését.

Az adatbázis és az adatbázis-felhasználó kulcsfontosságúak a WordPress számára, hogy biztonságosan és hatékonyan kezelje a weboldal tartalmát és beállításait.

A WAMP nál van egy adatbázis felhasználó az a deafault beállítás:

felhasználó: root jelszó: (nincs jelszó)

hozzunk létre egy adatbázist: kattintsunk a PhpMyAdmin felületre (http://localhost/phpmyadmin/)

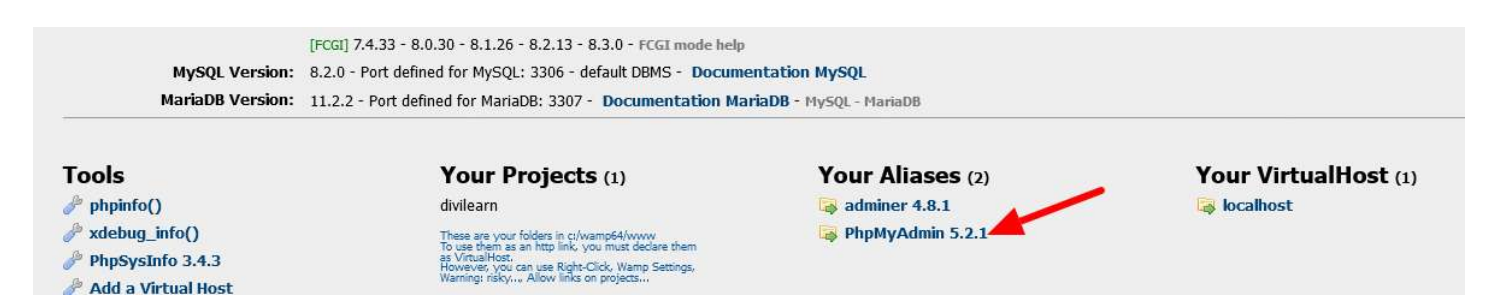

A következő ablakon jelentkezzünk be az adatbázis felhasználóval:

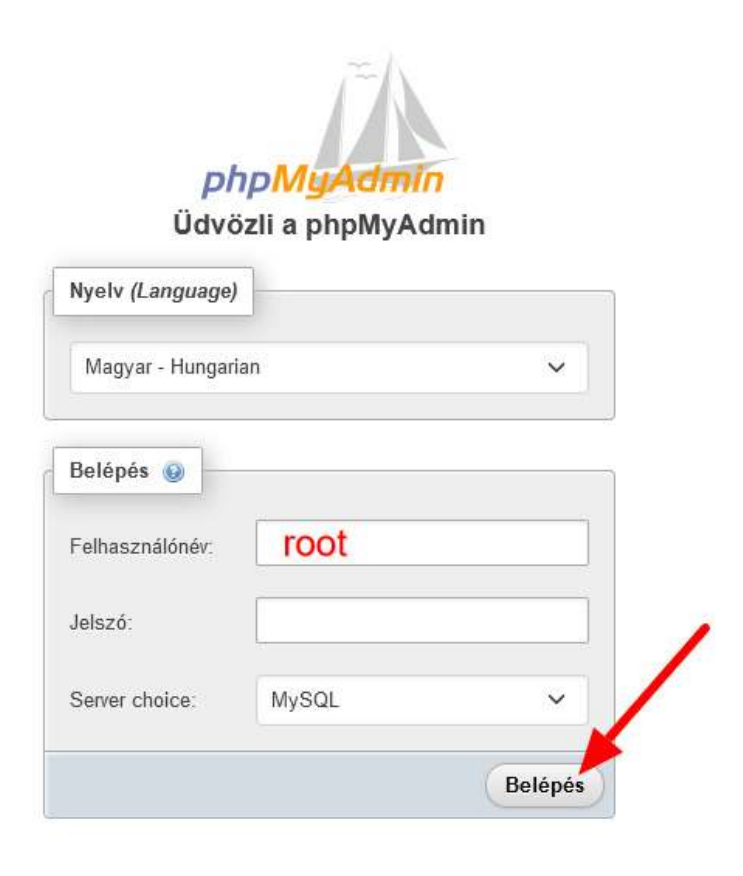

#### és akkor már látjuk a PhpMyAdmin felületét:

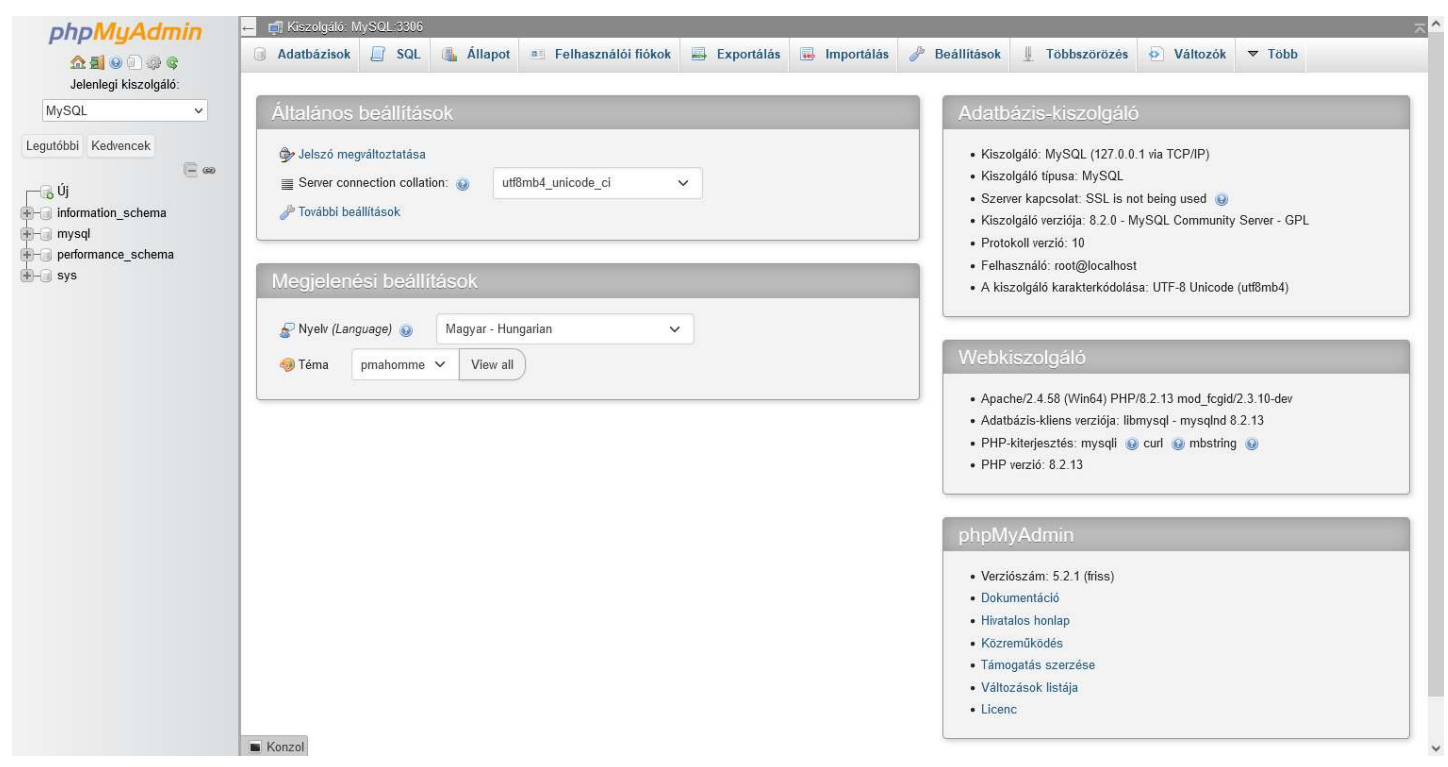

Kattinsunk a felső menüsor első menüpontjára az Adatbázisok -ra, és hozzunk létre egy adatbázist a leendő wordpress oldalunkra:

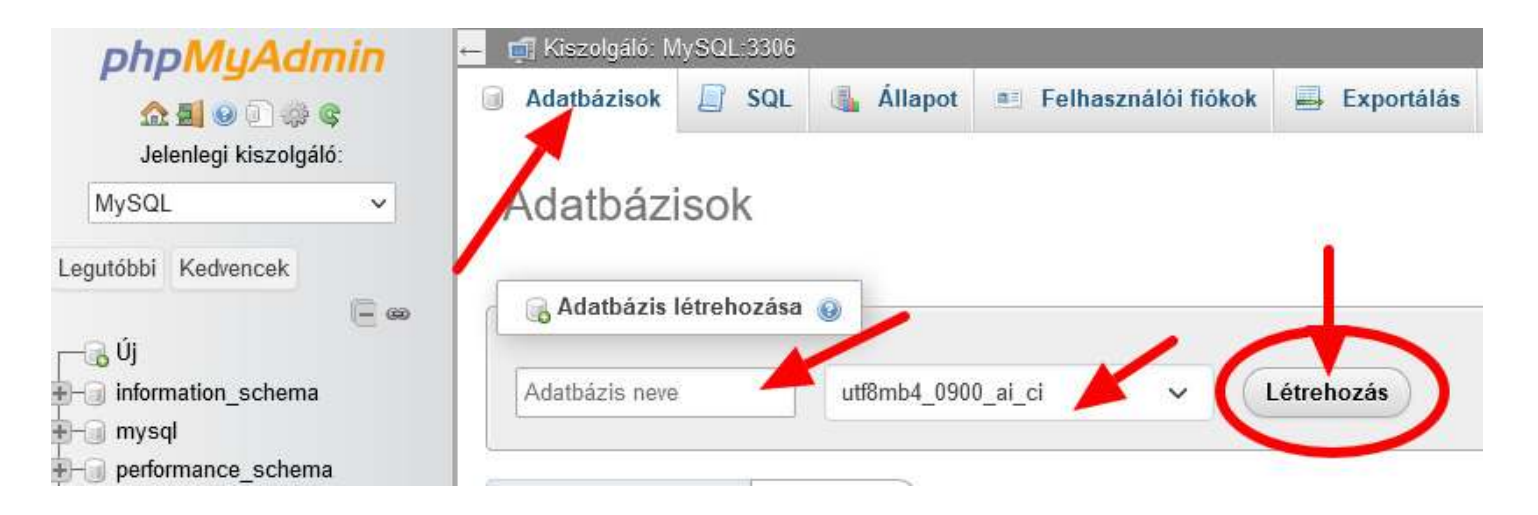

Adjunk neki nevet, és a kódolást változtassuk meg:

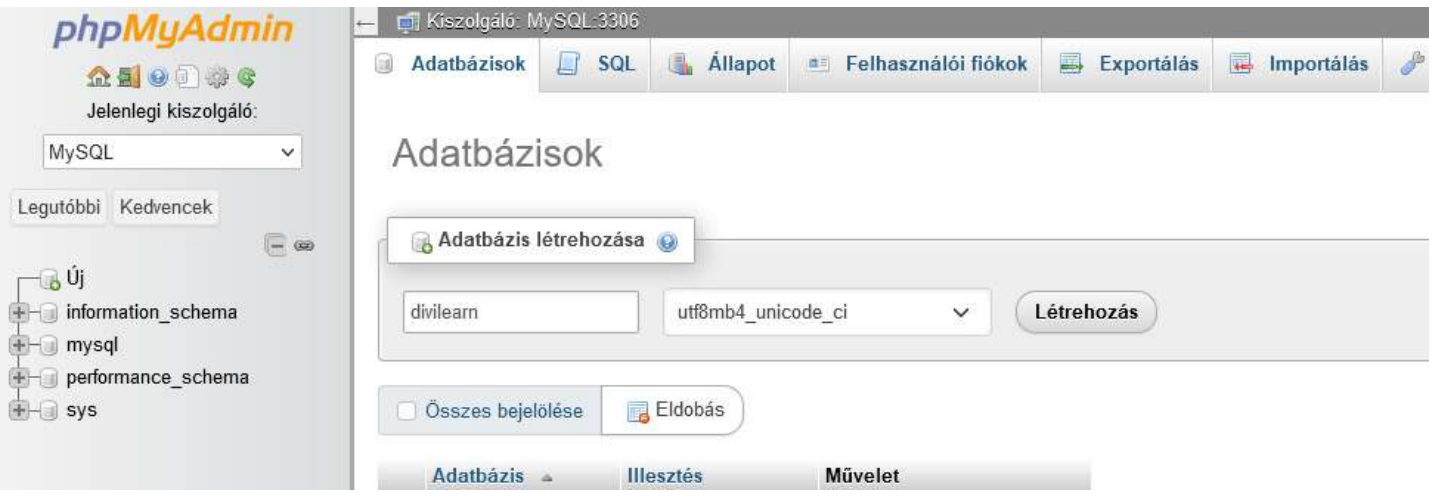

Miért kellene megváltoztatni az adatbázis kódolását? Mert a végén úgyis éles szerverre fogjuk másolni a WP oldalunkat, és az éles szerverek 95% -a ezt a beállítást használja. Amennyiben a karakterkódolás nem stimmel akkor egy krixkrax fog megjelenni, a különleges magyar karakterekkel, mint pl. hosszú ű, ő valószínűleg nem fog tudni mit kezdeni az éles tárhelyen lévő PhpMyAdmin rendszere.

Tehát adjunk neki nevet, változtassuk meg a kódolást, és hozzuk létre az adatbázisunkat.

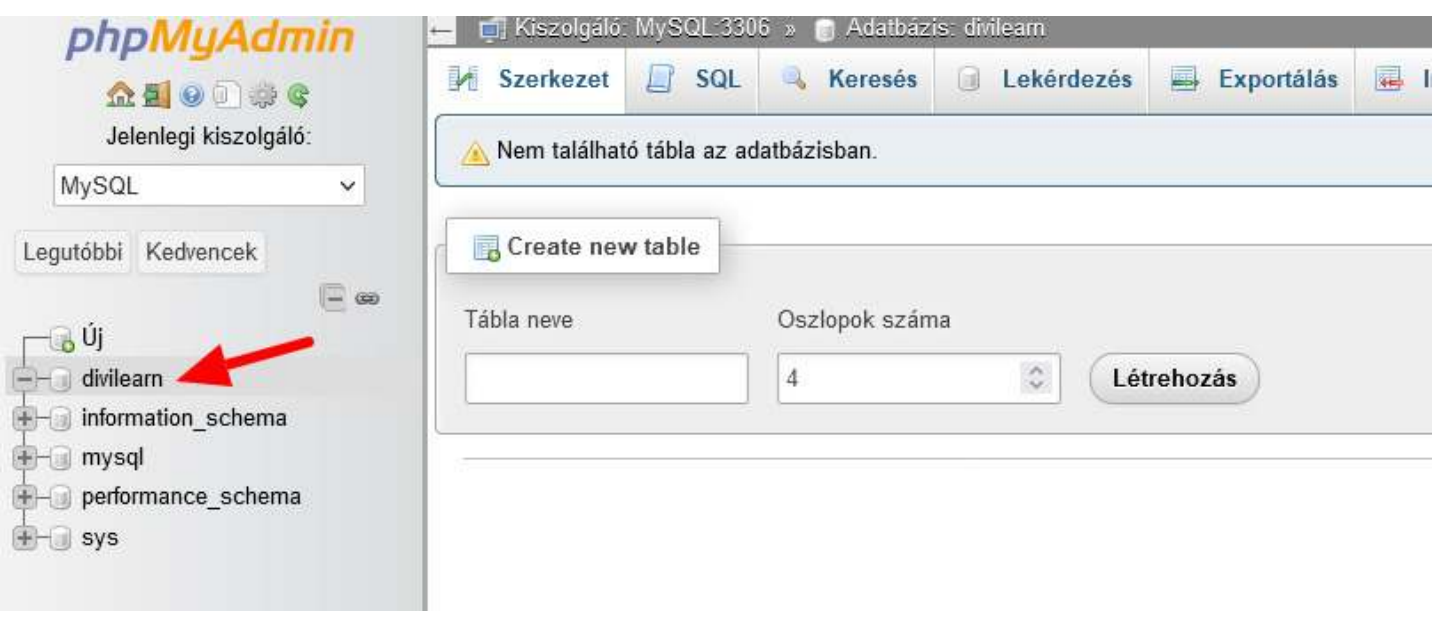

A következő lépés, hogy a WP fájljat bemásoljuk a www mappában kialakított tárhelyünkre.

Vegyük elő a TC-t (total commnder), az egyik ablakba a kicsomagolt (tömörítve töltöttük le a WP fájlokat, de ha zip fájlra rákattintunk 2x, akkor kinyílik a tömörített mappa, lesz benne egy wordpress főmappa, arra is kattintsunk 2x,) WP fájlok a másik ablakba pedig a www/tarhely mappa legyen

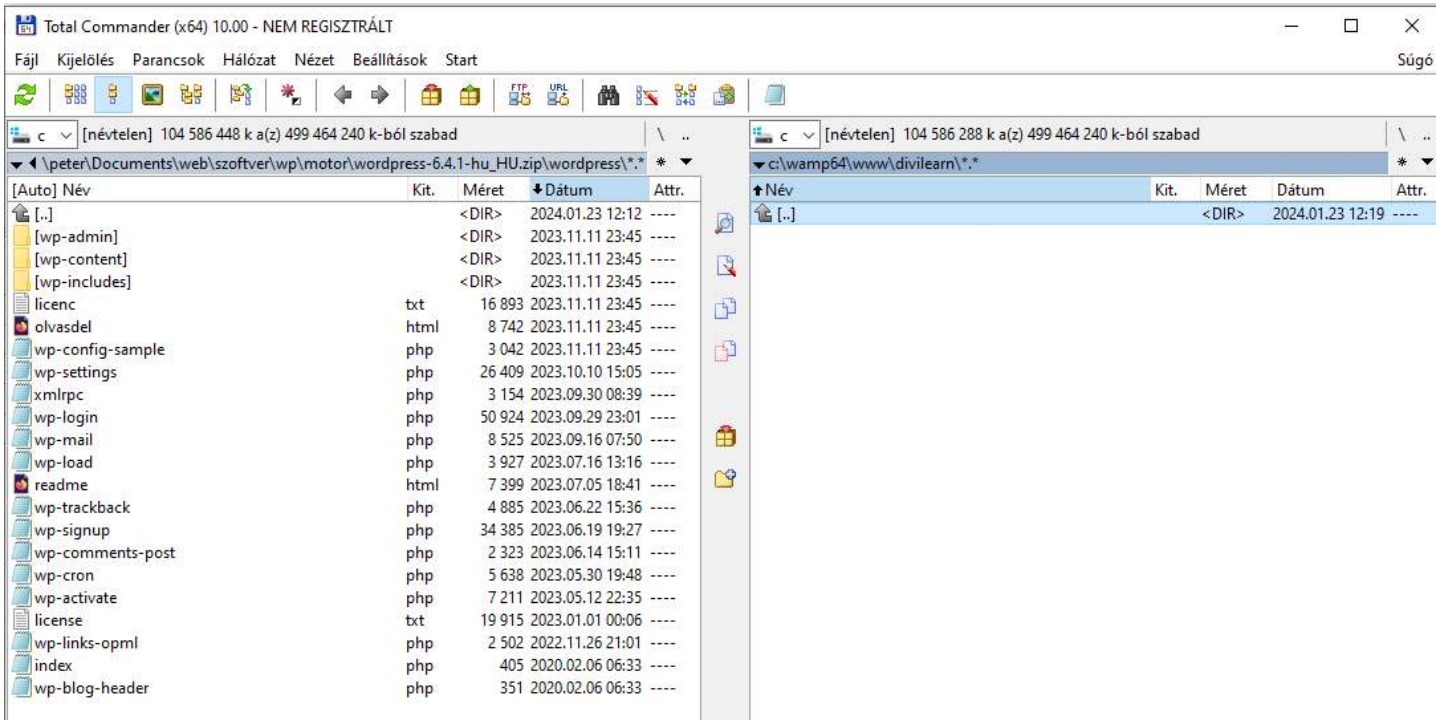

a bal oldalra helyezzük az egeret, megnyonjuk a job egérgombot, és kijelöljük, hogy minden piros legyen a wp fájljai közül, majd a lenti menüben, megnyomjuk a F5 Másolás menüpontot, és a tárhelyre rakjá át a WP fájljait:

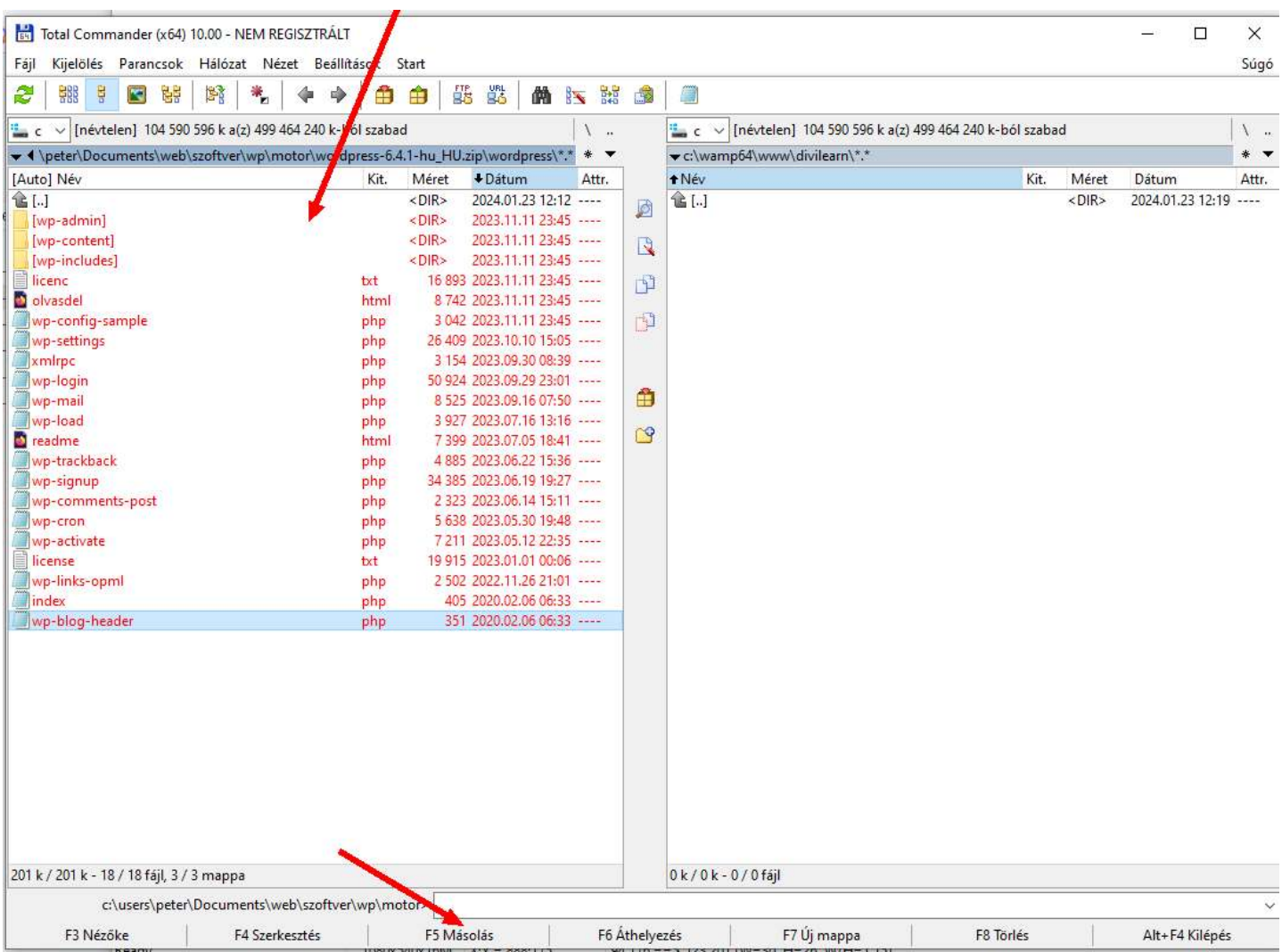

A rendszer kér egy megerősítést, ellenőrizzük az utvonalat a biztonság kedvéért, és amikor kész vagyunk a másolással melyetünk vissza a localhostra: és írjuk be a böngészőbe:

localhost/tarhely neve(nálam divilearn)

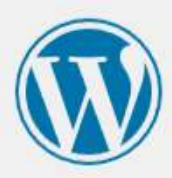

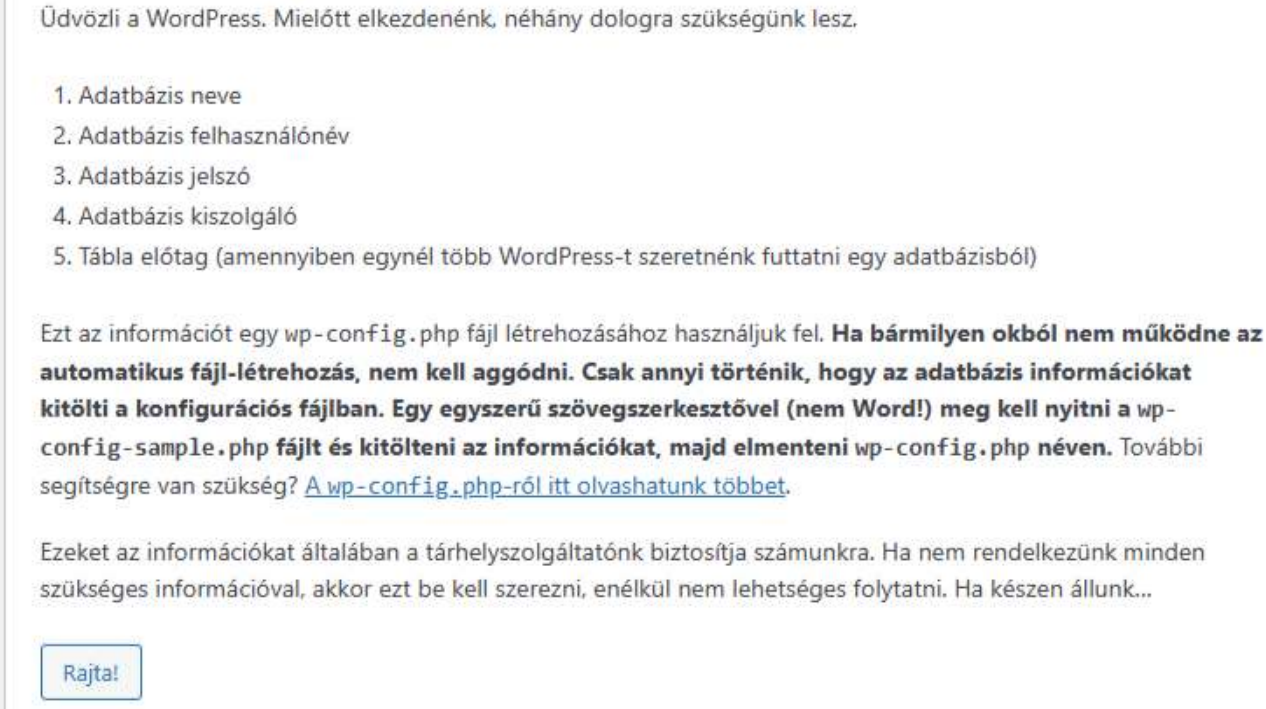

Amennyiben ezt látjuk, akkor eddig tökéletesen végeztük a munkát! RAJTA!

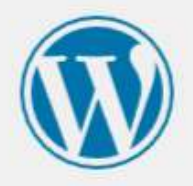

A továbbiakban meg kell adni az adatbázis kapcsolat adatait. Amennyiben nem vagyunk biztosak az adatok helyességében, kérdezzük meg a szolgáltatónkat.

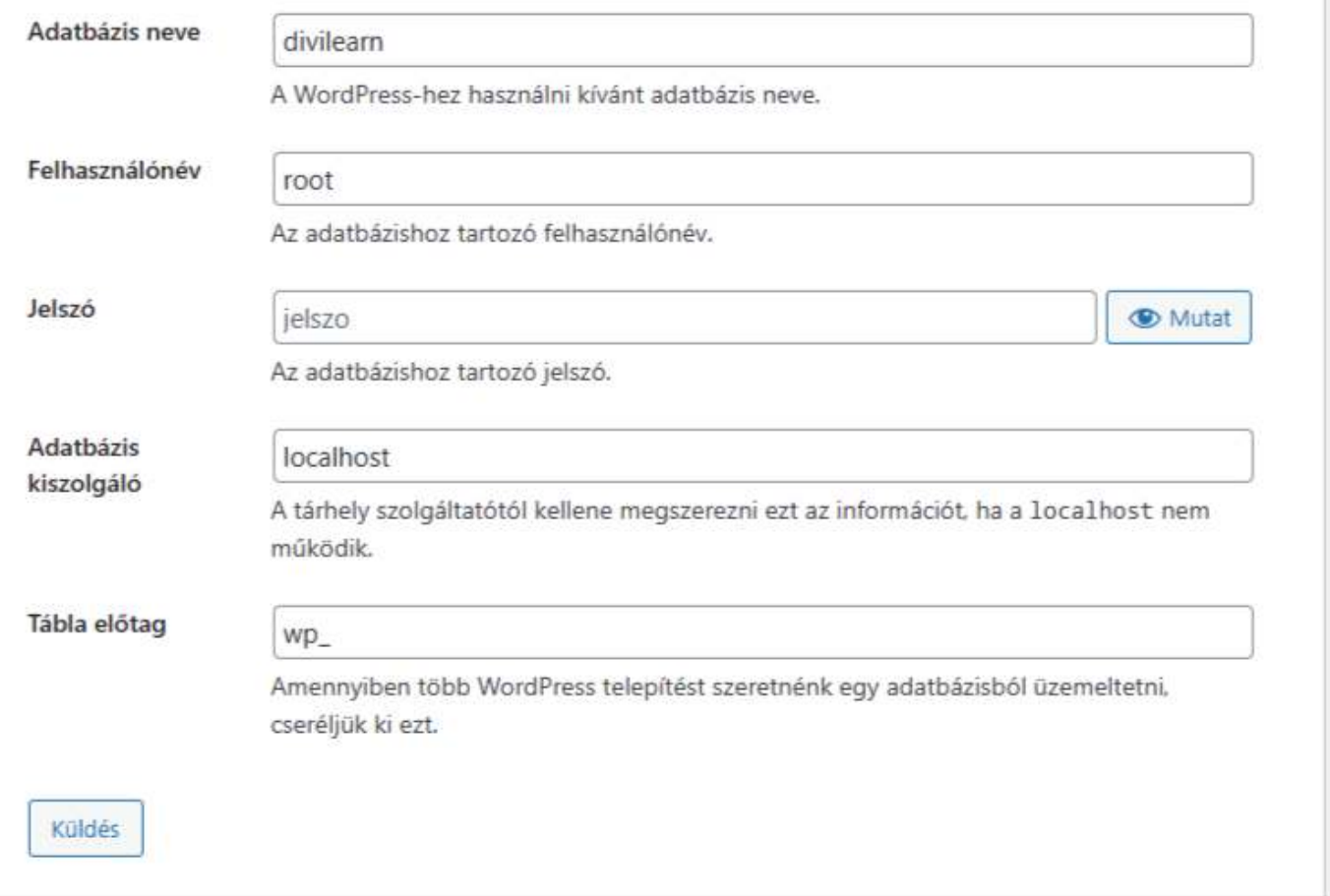

Beírjuk az adatbázis nevét, amit a PhpMyAdminban létrehozunk, felhasználónév: root, jelszó helyére nem írunk semmit, adatbázis kiszolgáló marad localhost, a tábla előtagot megváltoztthatjuk a biztonság kedvéért, de felesleges, hiszen ez csak egy játszótér, és a saját gépünkön vagyunk!

Kattinsunk a Küldés gombra!

Amennyiben minden rendben van, akkor a következő ablak ugrik fel: Töltsük ki:

honlap neve

felhasználónév, jelszó – ezzel fogunk belépni a WP adminjába

Majd adjuk meg az email címünket. A rendszer ezekkel az adatokkal fog létrehozni egy Admin felhasználót, ezért kell az email cím.

Törkedjünk arra, hogy ne egyszerűen admin legyen a felhasználó nevünk, hanem valami más a biztonság kedvéért!

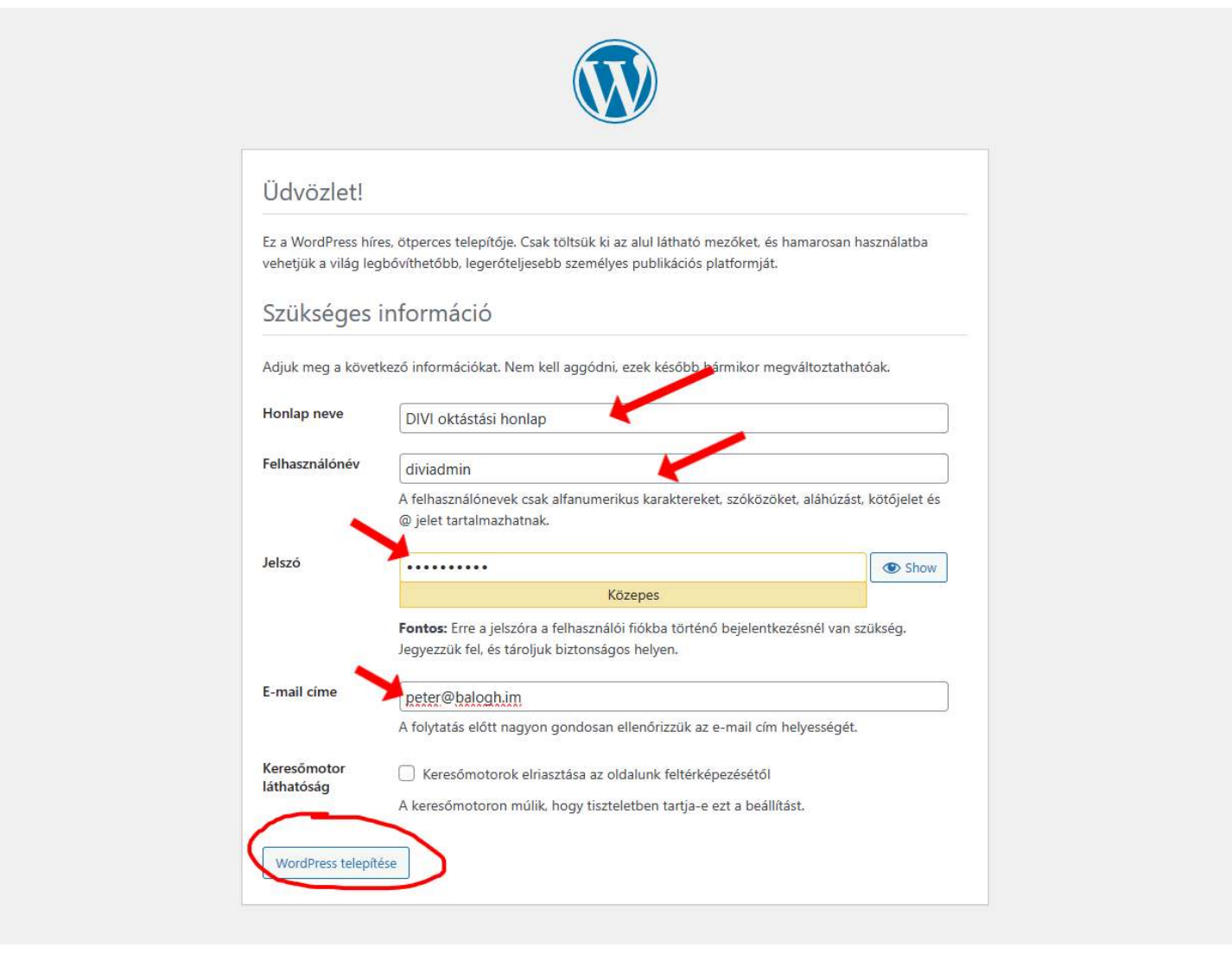

Kattintsunk a telepítésre!

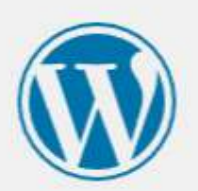

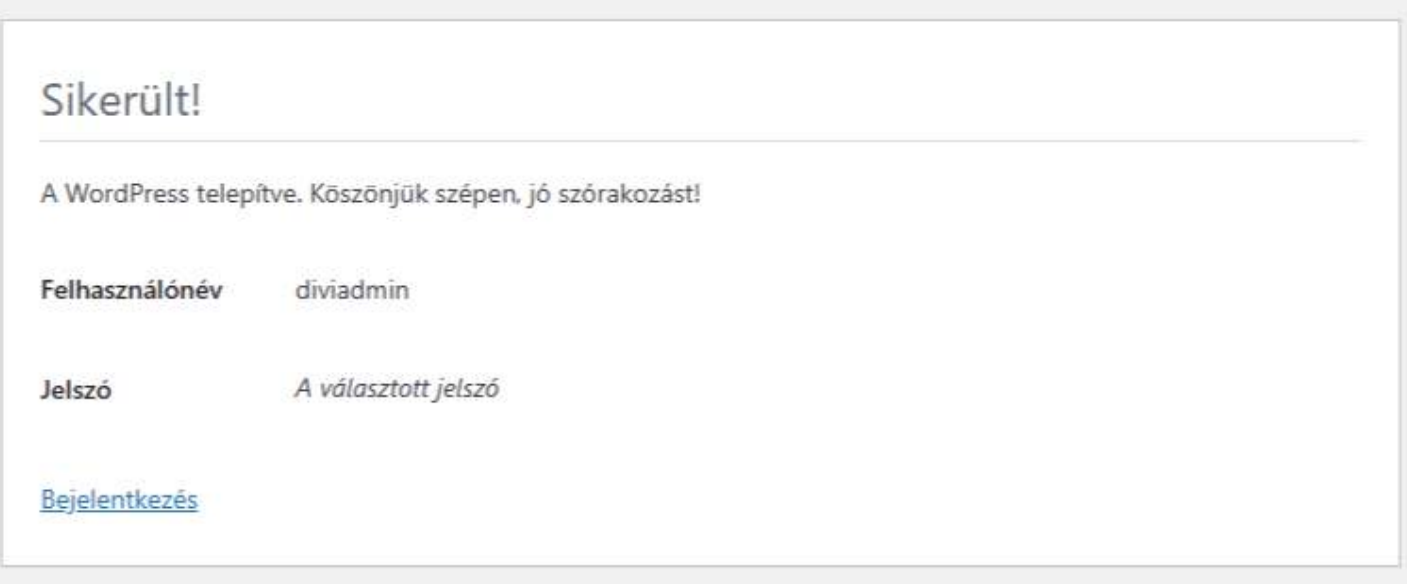

Akkor most ellenőrizhetjük a honlapunkat:<http://localhost/tarhely-neve/>

DIVI oktástási honlap

Ez egy minta oldal

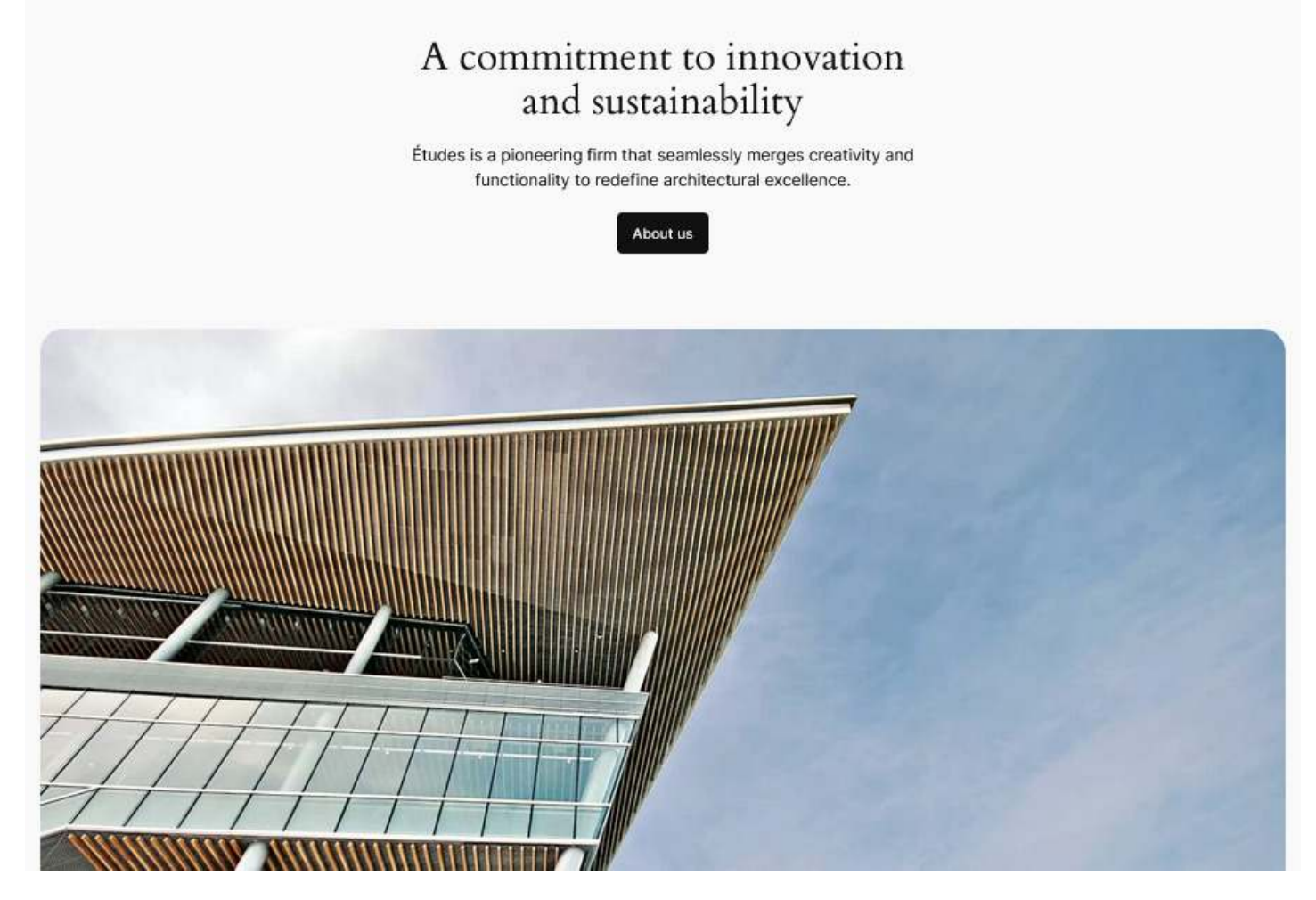

és az admin felület, amit úgy érhetünk el:<http://localhost/tarhely-neve/wp-admin>:

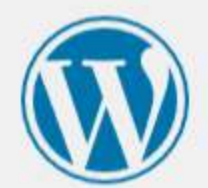

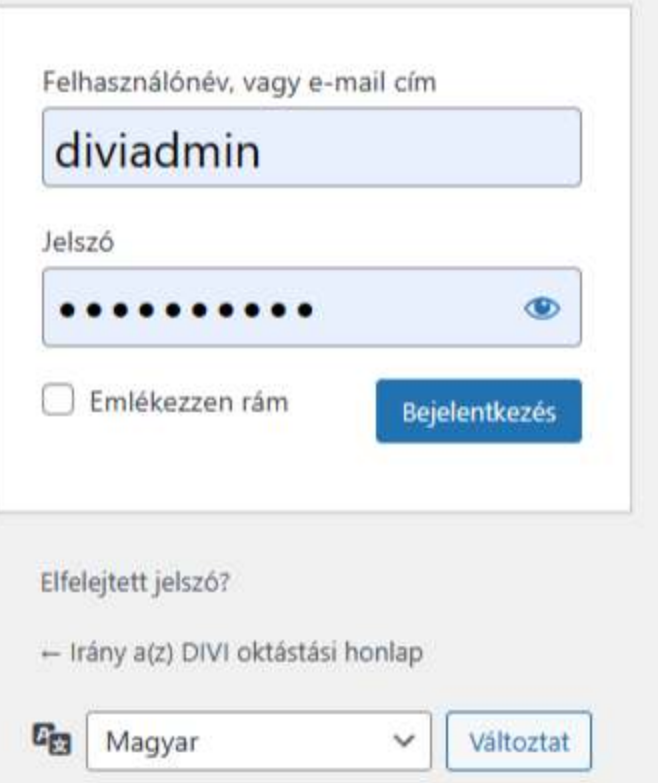

Beléphetünk a választott felhasználónevünkkel és a jelszavunkkal! És megvan az első Wampserveren telepített WordPress weboldalunk!